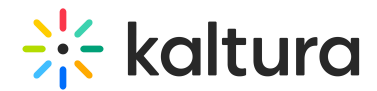

# Replace an entry via KMC

Last Modified on 05/30/2024 3:36 pm IDT

This article is designated for administrators.

## About

You have the option to swap out media content without altering the entry's metadata, ID or analytics. When replacing an entry, all transcoding flavors are updated together to prevent any errors between the old and new versions. Only video entries can be replaced.

# Replace media

1. Log into KMC and under the **Entries** tab, locate the entry you want to replace.

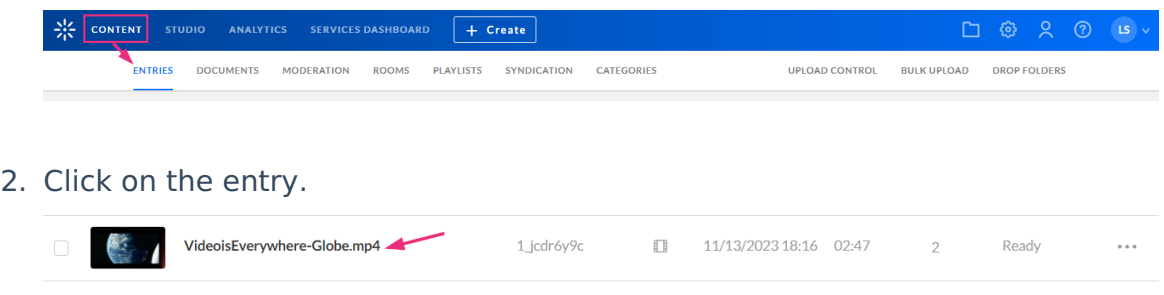

The entry details page displays.

3. Click the **Flavors** tab.

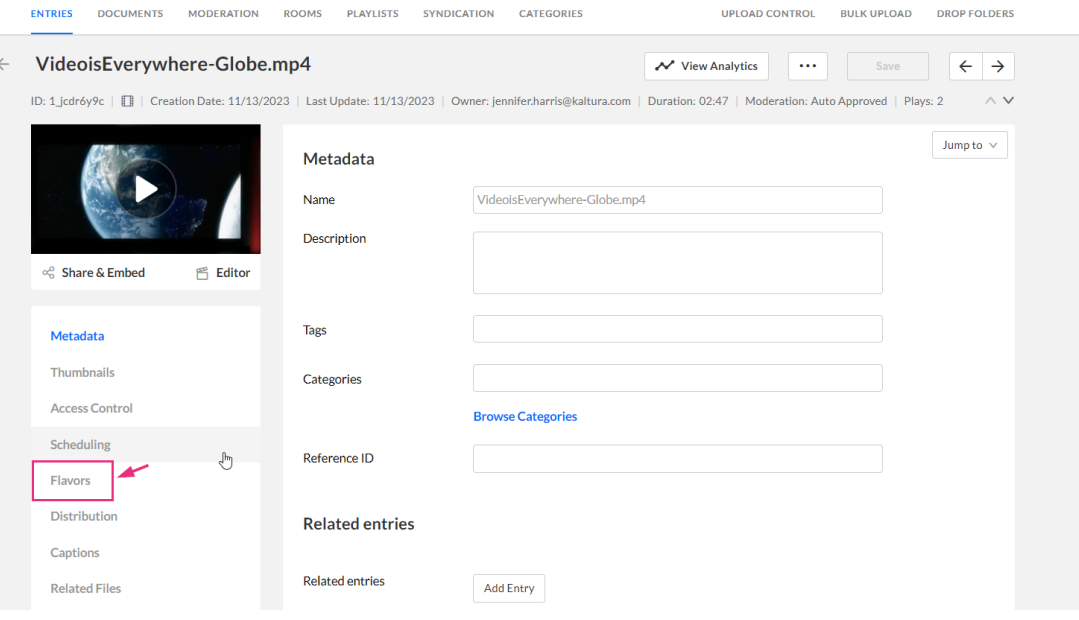

#### 4. The **Flavors** section displays.

Copyright ©️ 2024 Kaltura Inc. All Rights Reserved. Designated trademarks and brands are the property of their respective owners. Use of this document constitutes acceptance of the Kaltura Terms of Use and Privacy Policy.

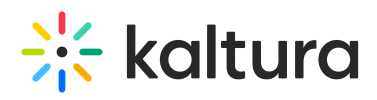

5. Select the replacement method: **Upload from Desktop**, **Import from URL**, or **Match from Drop Folder** (to learn more about these methods, see Upload Media via KMC and Drop folders Service for Content [Ingestion.\)](https://knowledge.kaltura.com/help/uploading-and-ingestion)

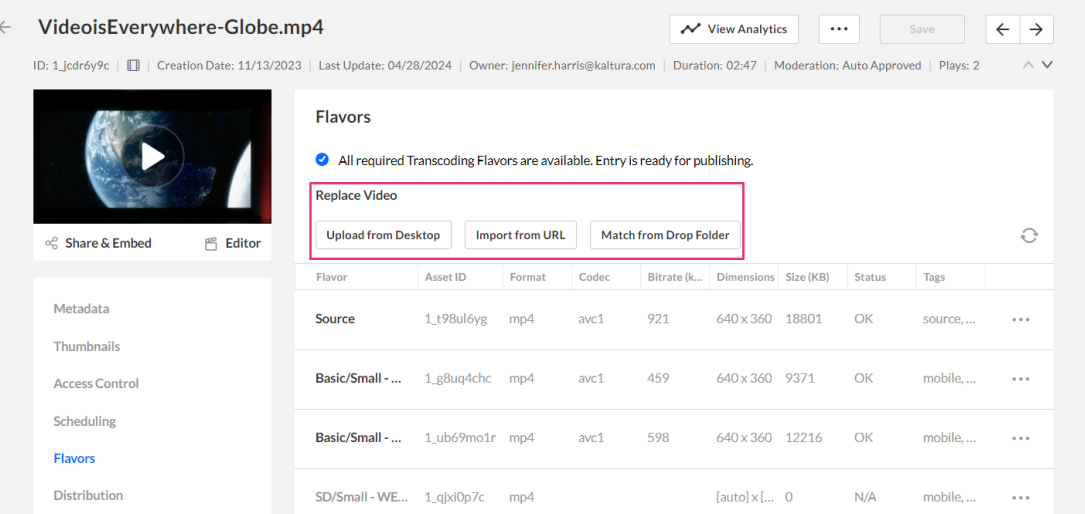

After you trigger the action, an alert appears: Video replacement is in progress.

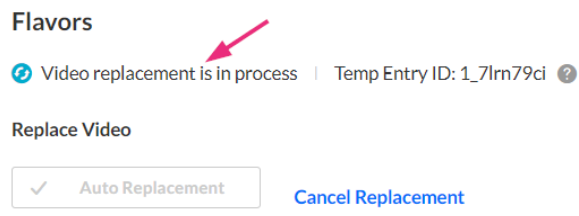

6. You can click on the **Replacement Flavors** tab to review the new transcoding flavors.

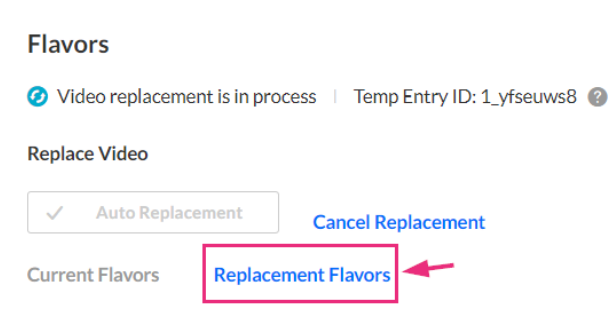

At any time, you can click **Cancel Replacement** to cancel your actions.

7. Once the replacement process has finished, an alert displays: All required Transcoding flavors are available. Entry is ready for publishing.

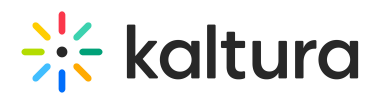

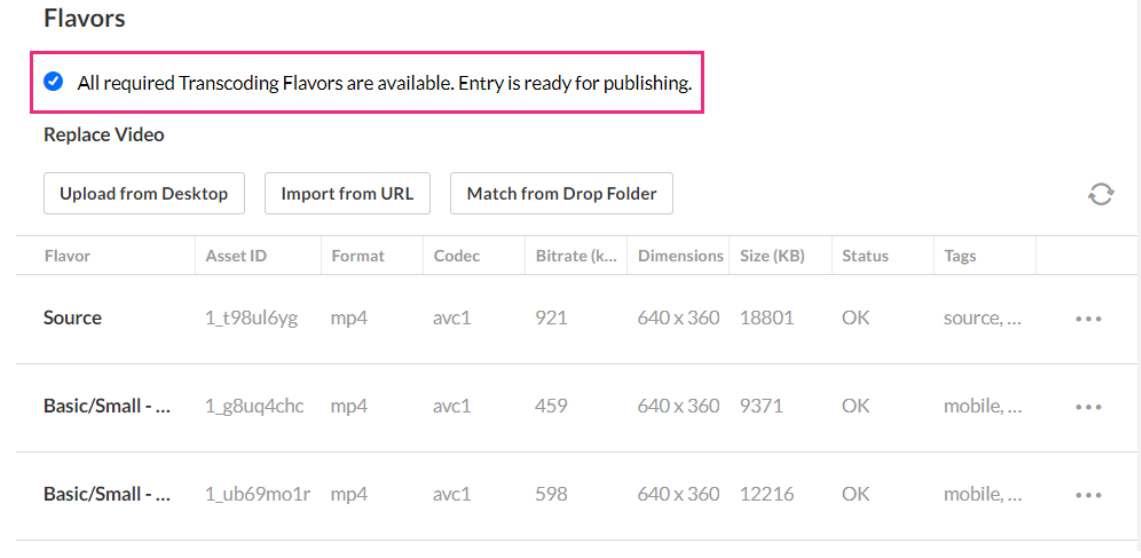

When you trim an entry, you trigger a similar process that replaces existing flavors with the trimmed version. See [Kaltura](https://knowledge.kaltura.com/help/kaltura-video-editing-tools---editor-tab#trimming-a-media-item) Video Editing Tools to learn about trimming videos.

## Replace Zoom recordings

1. Click the **Upload from Desktop** button.

(The default action opens your computer files. If this happens, click Cancel.)

The **Update Video** window displays.

2. From the **Transcoding profile** drop-down menu, choose **Zoom\_Recordings**.

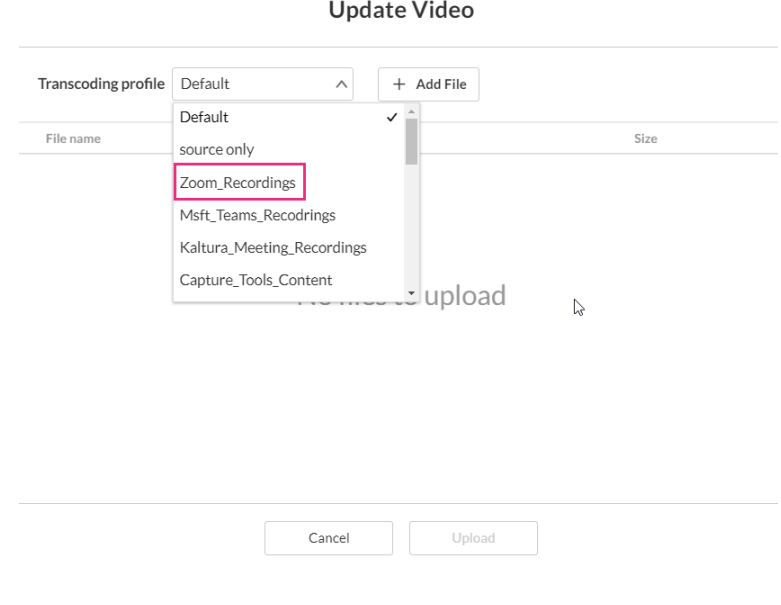

3. Click **+ Add File**.

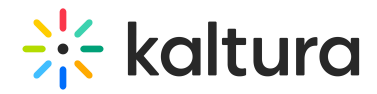

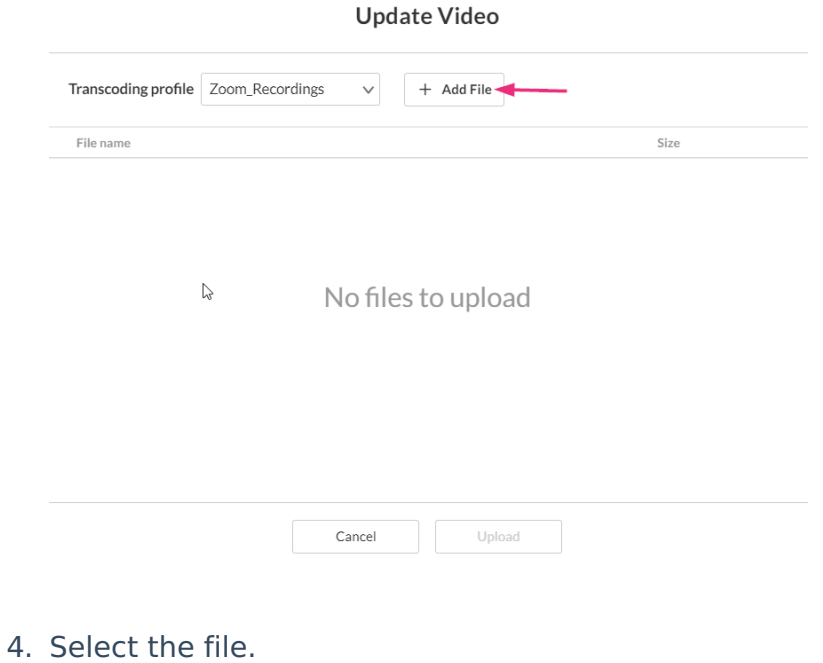

- 
- 5. Click **Upload**.